## **Keyboard Shortcut Project Guidelines**

- 1. Open PowerPoint.
- 2. Select a blank slide layout (from the Home tab click Layout and then Blank)

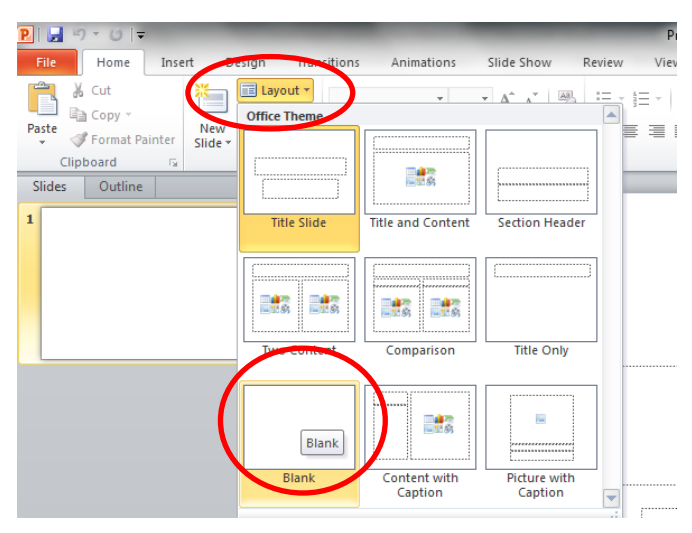

3. Click Insert and select Picture.

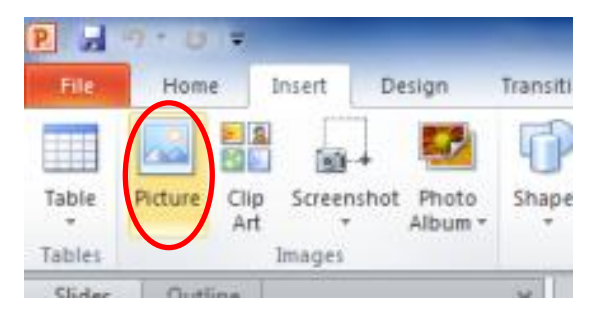

4. Navigate to your network folder to find a collection of keyboard images.

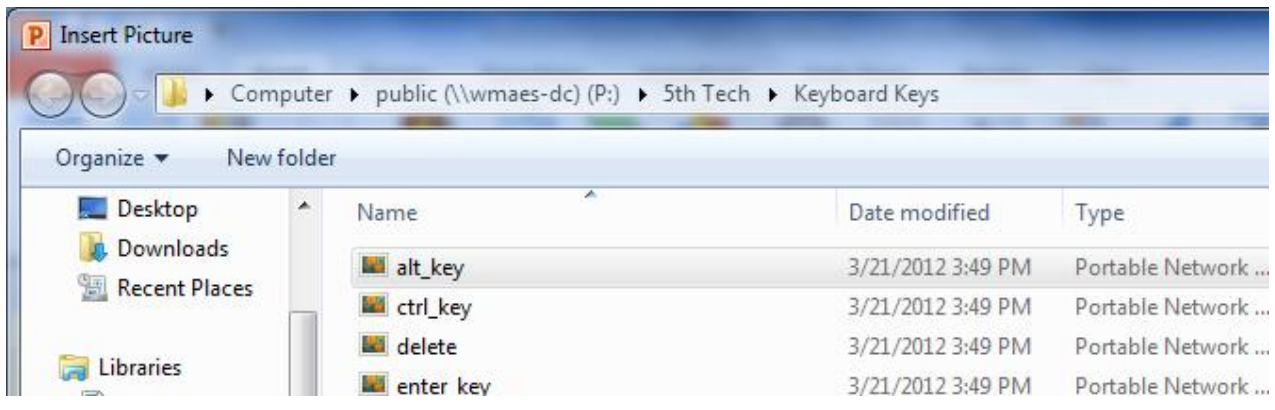

- 5. Click on one of the key images needed for your keyboard shortcut. Double click on the file or click Insert to add the keyboard key to your poster.
- 6. Repeat this process to obtain the other keyboard key images needed for your poster.
- 7. Resize the keyboard key images so they're clearly visible on your poster.
- 8. Insert a + symbol by clicking insert, shapes, and selecting the + symbol. Position the plus symbol between the keys showing your keyboard shortcut.

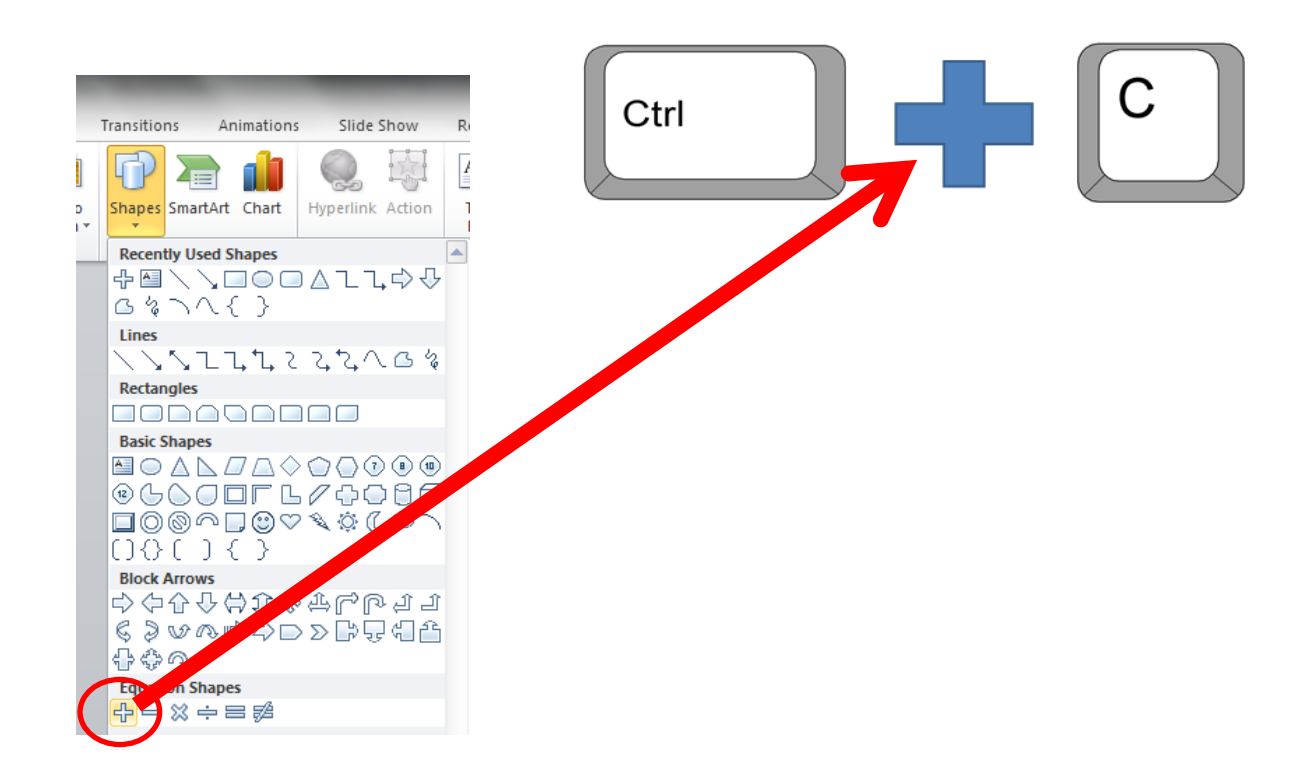

9. Click insert and select WordArt. Select a WordArt style.

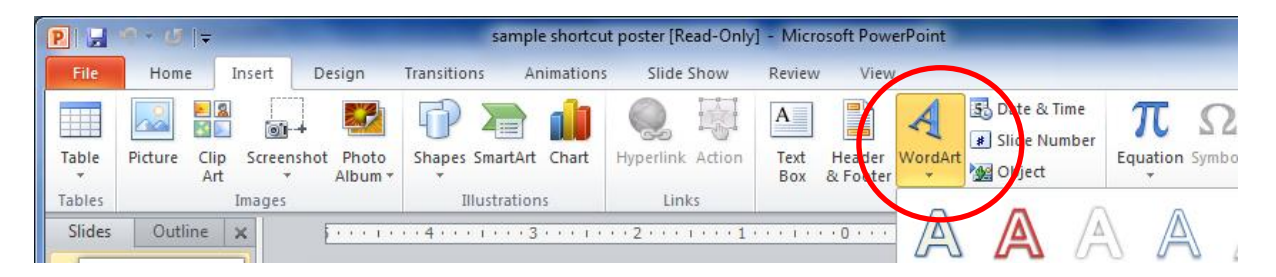

10. Type the name of your keyboard shortcut in WordArt. Increase the font size of the WordArt so it's appropriate for a poster.

$$
\begin{array}{c}\n\text{Copy} \\
\hline\n\text{Cu} \\
\hline\n\end{array}
$$

**Completion Checklist**

- o **WordArt naming shortcut function**
- o **Keyboard key images**
- o **Plus symbol inserted between keyboard shortcuts**